# Turotiales ArTEI: Canva

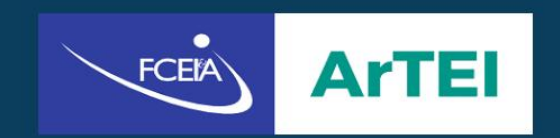

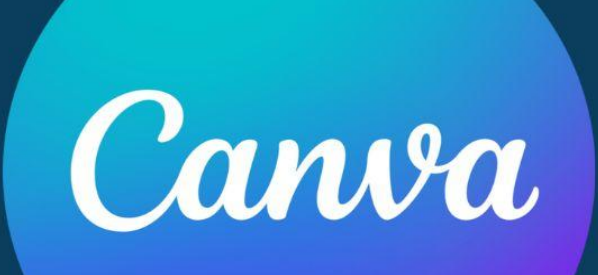

## **Índice**

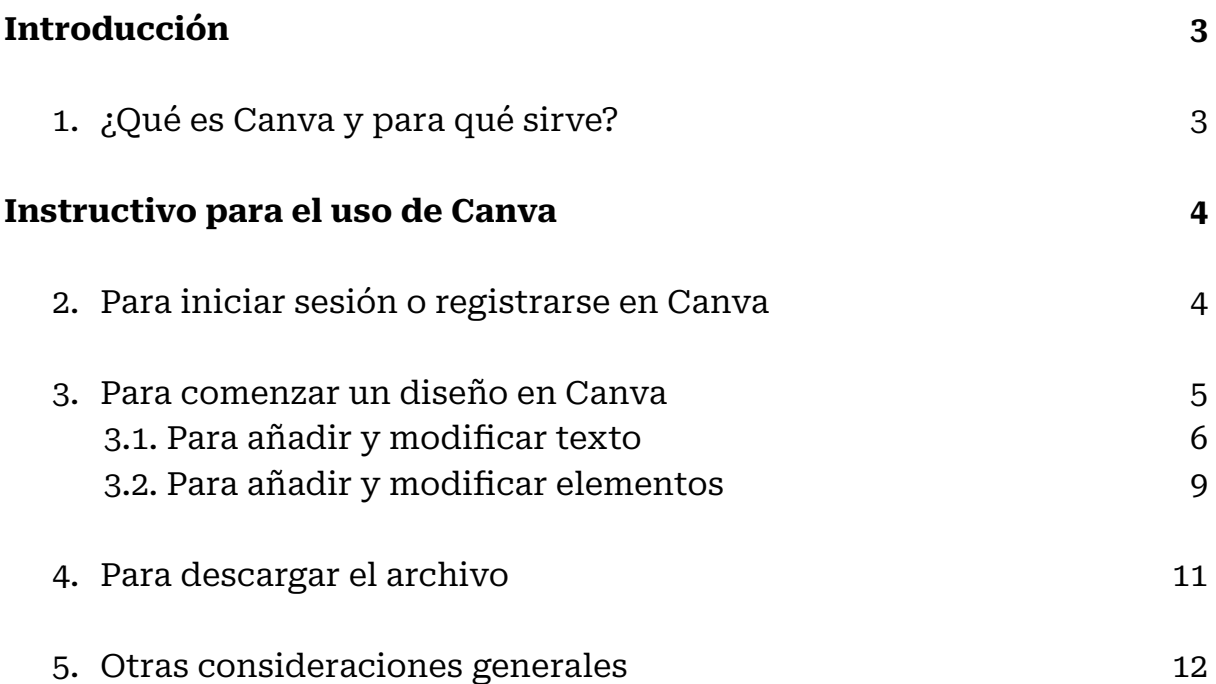

## **Introducción**

#### **1.** *Qué es Canva* y para qué sirve

Canva es una plataforma gratuita en línea donde podrá diseñar presentaciones, carteles, infografías, entre otras piezas gráficas y digitales, de manera sencilla.

A continuación, desde el Área Tecnología Educativa e Innovación (ArTEI) presentamos un breve tutorial del programa. Para esto usaremos de modelo el trabajo paso a paso sobre la siguiente carátula:

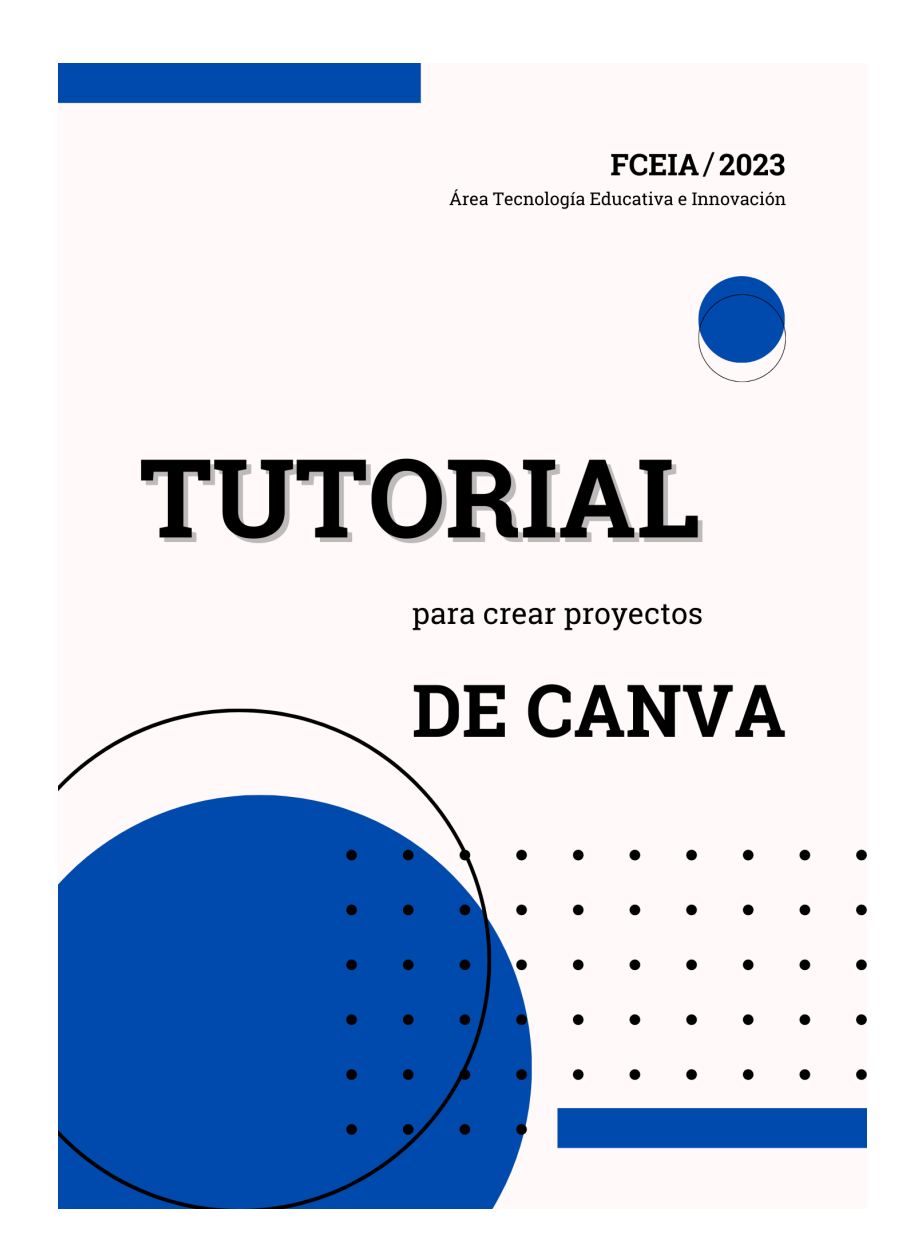

### **Instructivo** para el uso de Canva

#### **2.** Para *iniciar sesión o registrarse* en Canva

- Para ingresar a Canva deberá **escribir en el buscador** el siguiente link: [https://www.canva.com/es\\_es/](https://www.canva.com/es_es/)
- Para iniciar sesión o registrarse en Canva será necesario **hacer clic en "Iniciar sesión o Registrarse"** según corresponda (a) y luego **vincular la cuenta** de Google (Gmail), de Facebook o de algún correo. También existen otras opciones para el acceso en "Acceder de otra forma" (b).

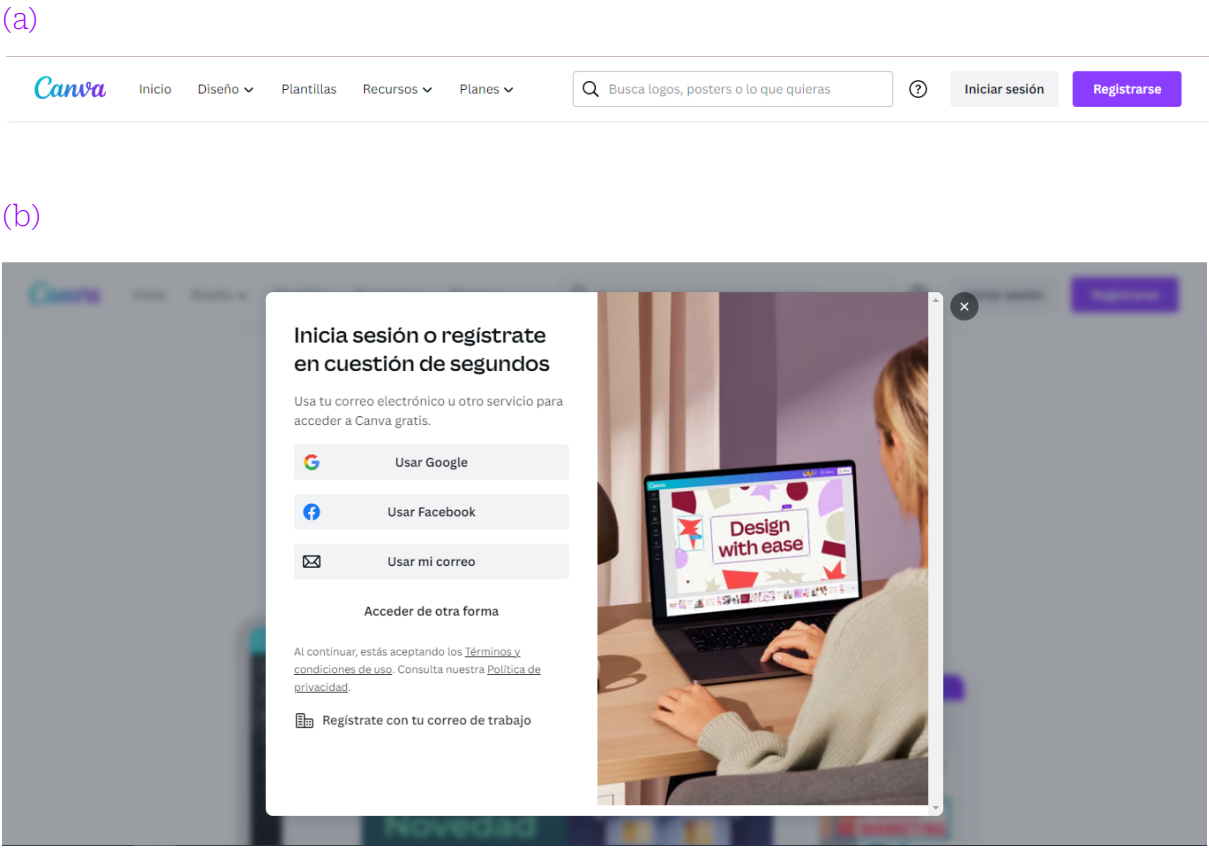

#### **3.** Para *comenzar su diseño* en Canva

● Para comenzar su trabajo, una de las maneras posibles es **dirigirse a "Crea un diseño"** y seleccionar el formato sobre el que va a diseñar. Allí encontrará, por ejemplo, documento A4, infografía, cartel, presentación.

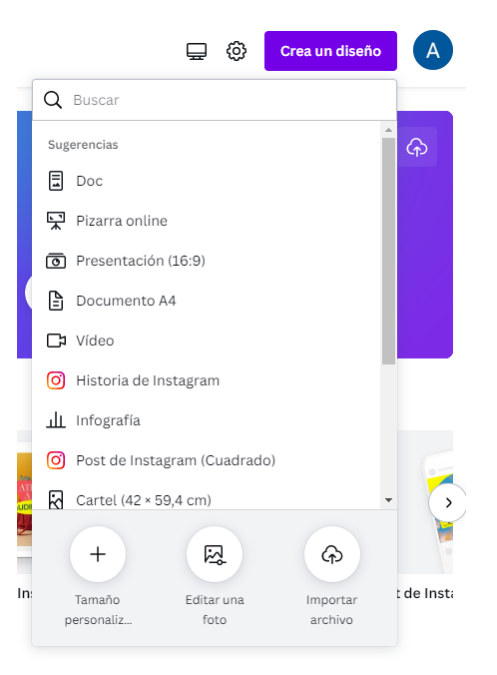

En nuestro caso, seleccionamos "Documento A4". A la derecha de la pantalla visualizará la hoja en blanco sobre la que podrá empezar su trabajo desde cero. A la izquierda, plantillas prediseñadas con ese mismo formato para usar realizando modificaciones mínimas.

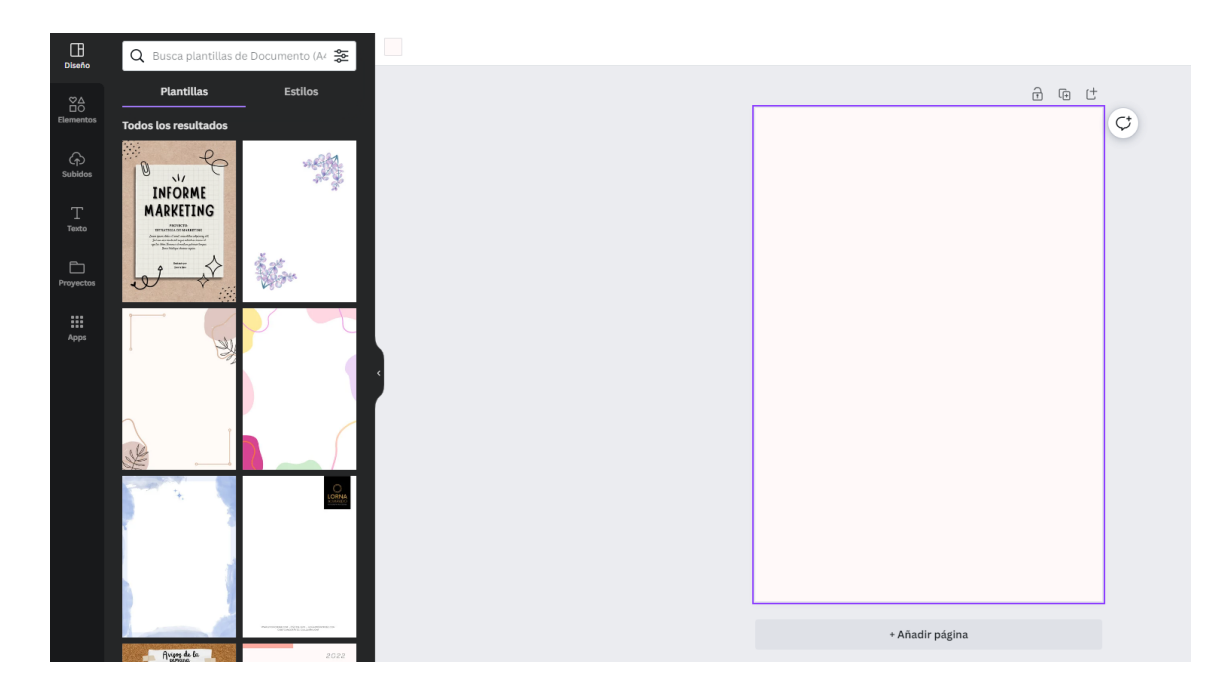

#### **3.1.** Para añadir y modificar *texto*

- Para añadir texto, deberá dirigirse hacia la barra de tareas que figura a la izquierda de la pantalla y hacer clic en la herramienta "Texto". Allí contará con tres opciones que figuran del siguiente modo:
	- a) **"Añadir caja de texto".** Esta opción permite agregar un cuadro para escribir en él. En caso de usarla, deberá modificar las variables del texto tales como el tamaño, tipografía, color, etc.
	- b) **"Haz clic en el texto para añadirlo".** Este modo diferencia por tamaño el título, el subtítulo y el cuerpo de texto. Resulta útil para carátulas o documentos simples.
	- c) **"Combinaciones de fuentes".** Esta alternativa cuenta con tipografías prediseñadas, esto es, que ya tienen colores y efectos aplicados. Puede servir para diseños de mayor complejidad.

En nuestro caso, elegimos "añadir caja de texto" y escribimos allí los contenidos.

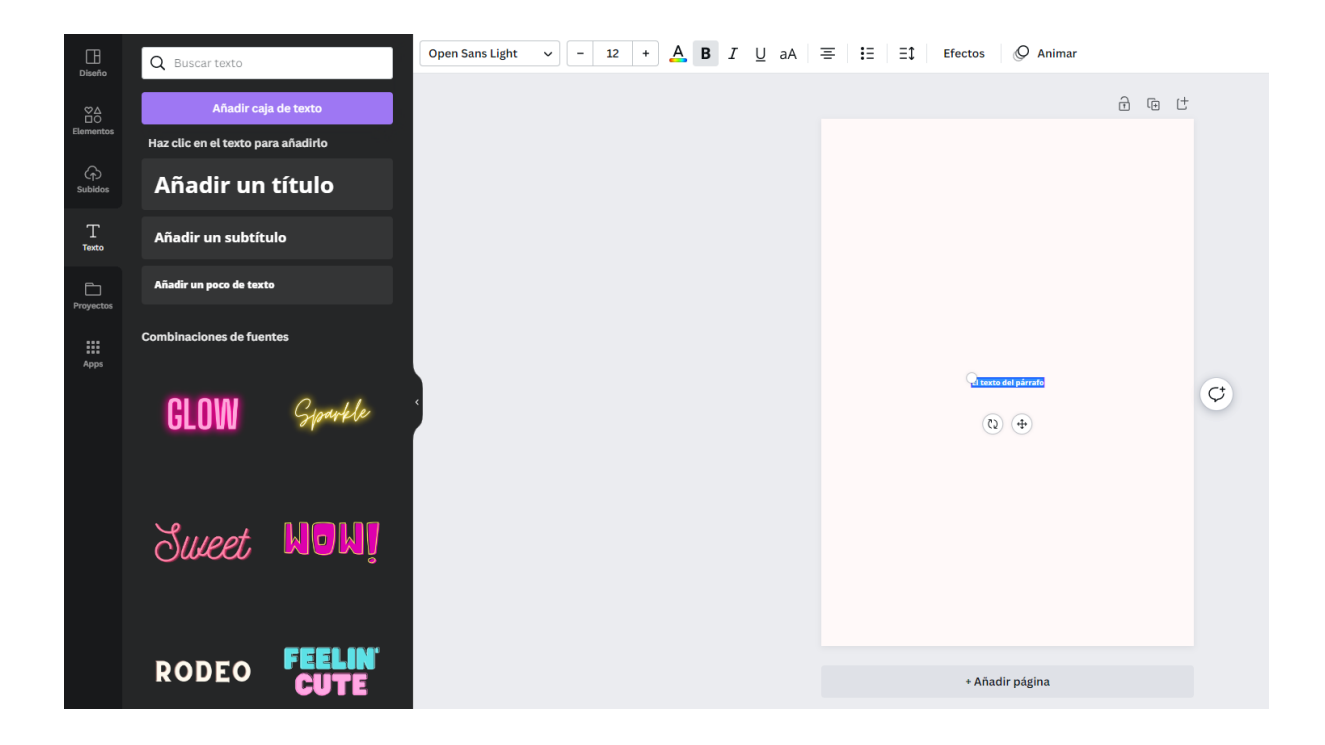

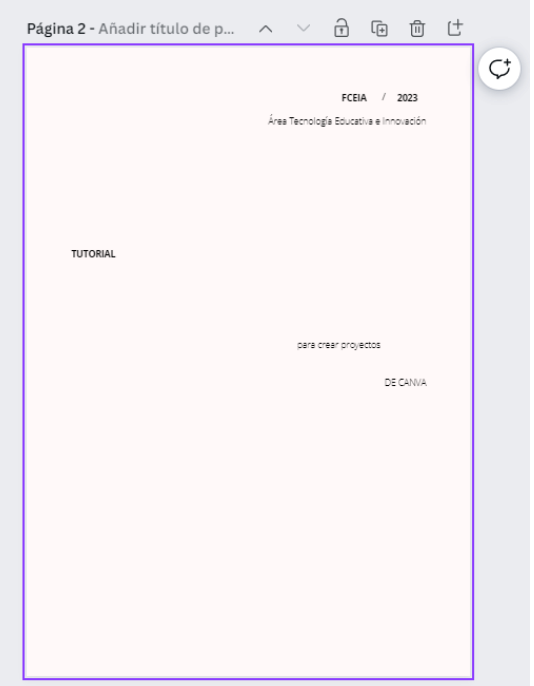

● Para modificar el texto, deberá seleccionar el cuadro de texto que pretende transformar. Al hacerlo, aparecerá en la parte superior de la pantalla una barra con diferentes categorías: fuente, tamaño de la fuente, color, negrita, cursiva, subrayado, mayúscula, alineación, lista, espaciado, efectos y animaciones.

- ❖ **Fuente:** variedades tipográficas. En nuestro caso elegimos Roboto Slab Regular.
- ❖ **Tamaño de la fuente:** puede aumentar o disminuir el tamaño de la letra acorde a la función que ese texto tenga en el diseño. También lo logrará arrastrando cualquiera de los círculos que se encuentran en los vértices del cuadrado de selección.
- ❖ Color, **negrita**, *cursiva* y subrayado: tal como sucede en otras plataformas, Canva cuenta con la posibilidad de resaltar el texto haciendo uso de estos modos tradicionales.
- ❖ **Alineación:** se trata de la ubicación del texto dentro del cuadro. Puede ser a la izquierda, a la derecha, centrado o justificado.
- ❖ **Lista:** permite añadir viñetas o números para dar un orden secuencial al texto.
- ❖ **Espaciado:** habilita modificar el espacio entre las letras (interletrado) y/o el espacio entre las oraciones (interlineado).
- ❖ **Efectos:** posibilita aplicar estilo y forma al texto. Encontrará sombras, sin relleno, distorsión, etc. y también la categoría "curvar", con sus respectivas graduaciones.
- ❖ **Animaciones:** las animaciones permiten añadir movimiento a los textos de presentaciones digitales (al estilo PowerPoint) con una configuración sencilla.

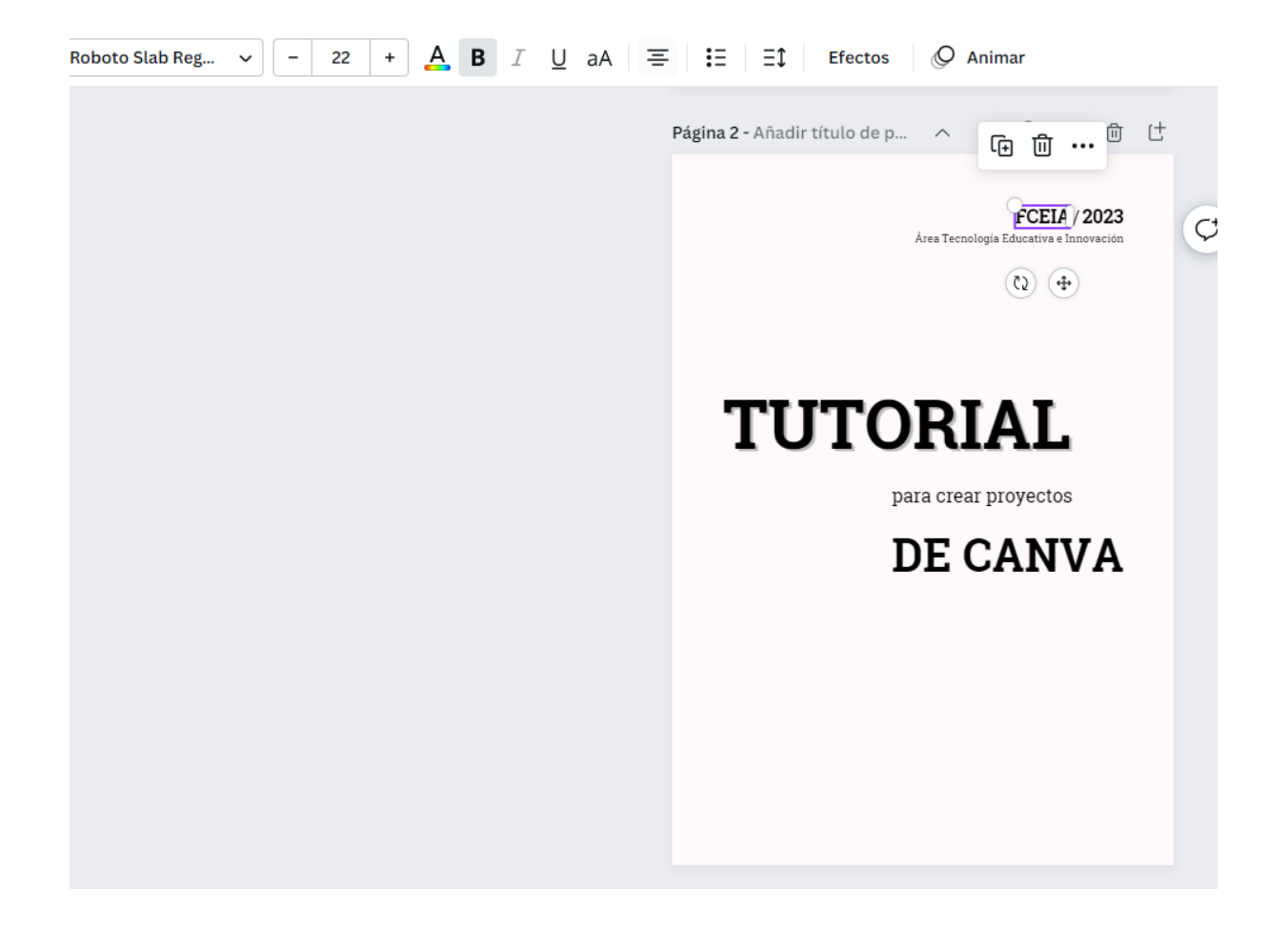

#### **3.2.** Para añadir y modificar *elementos*

● Para agregar líneas y formas, pegatinas, fotos, videos, audio, marcos y gráficos deberá dirigirse hacia el banco de elementos de Canva que figura a la izquierda de la pantalla. Allí encontrará la barra de búsqueda para escribir lo que desea insertar en su diseño. En nuestro caso, optamos por círculos, rectángulos y puntos.

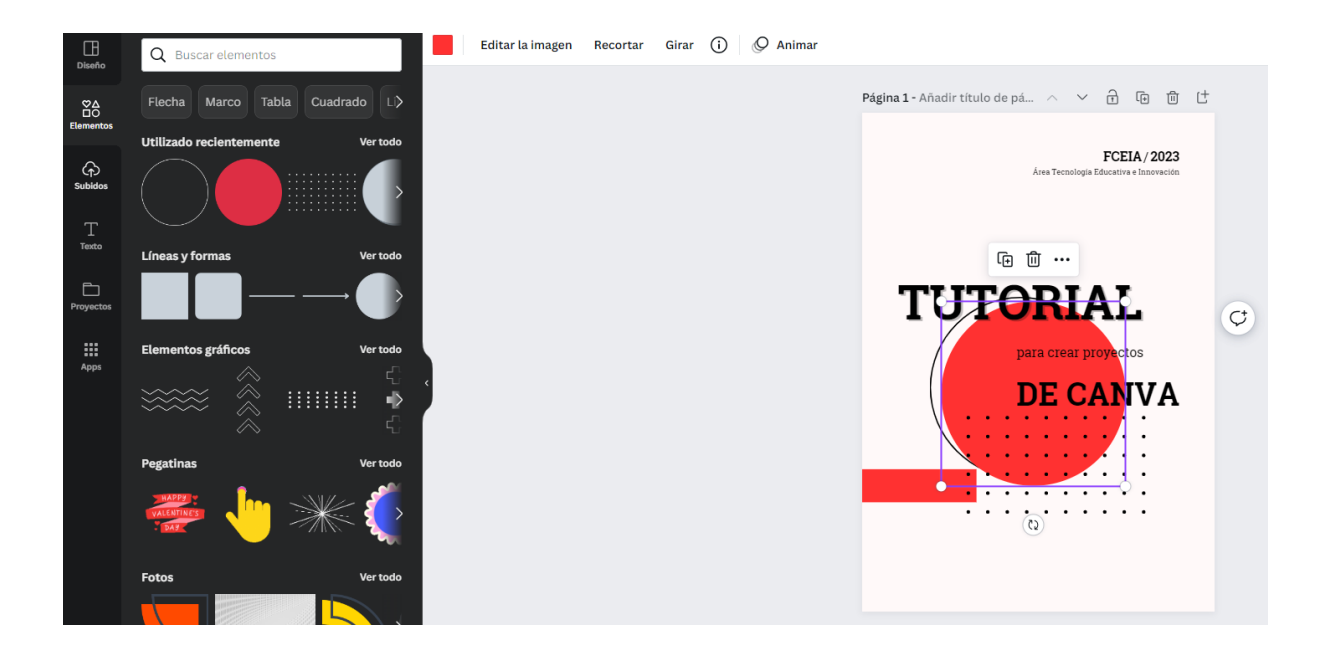

- Para modificar los valores de un elemento tendrá que hacer clic sobre el mismo. Los cambios aplicados más frecuentemente suelen ser:
- ❖ Modificar **el tamaño**, arrastrando cualquiera de los círculos que se encuentran en los vértices del cuadrado de selección.

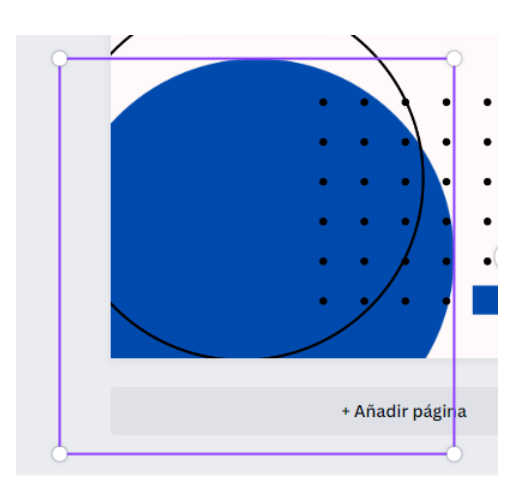

❖ Modificar **el color**, presionando sobre el cuadrado "color" hallado en la barra superior. No todos los elementos están configurados para permitir este cambio.

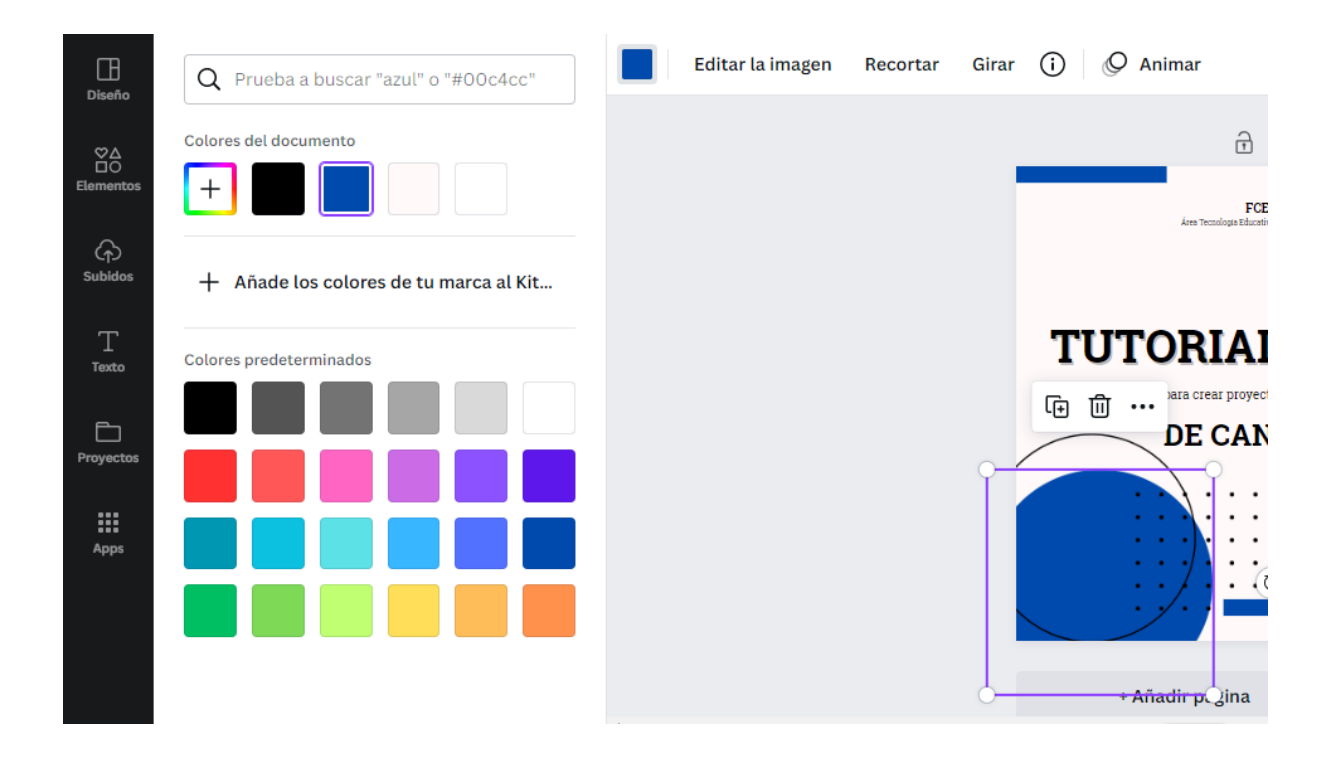

❖ Organizar **la ubicación**, haciendo clic sobre el elemento, luego sobre los tres puntos (...) y finalmente "Organiza". Allí aparecen cuatro opciones: "mover hacia delante", "traer al frente", "mover hacia atrás", "pasar al fondo".

#### **4.** Para *descargar* el archivo

● Para **descargar el archivo** deberá hacer clic en "Compartir" y luego "Descargar". Posteriormente, elegir el formato pertinente para ese **tipo de archivo** (puede ser JPG, PNG, PDF, MP4 o GIF) y seleccionar las páginas que desea bajar (todas o algunas en particular). Para finalizar, presione en "Hecho" y "Descargar".

#### **5.** Otras consideraciones *generales*

● Canva cuenta con una serie de **elementos premium** que sólo están disponibles en caso de abonar una suscripción. Si los utilizara sin contar con ese acceso, es probable que no pueda descargar el diseño o que lo haga con marcas de agua. Esos elementos se identifican con una corona.

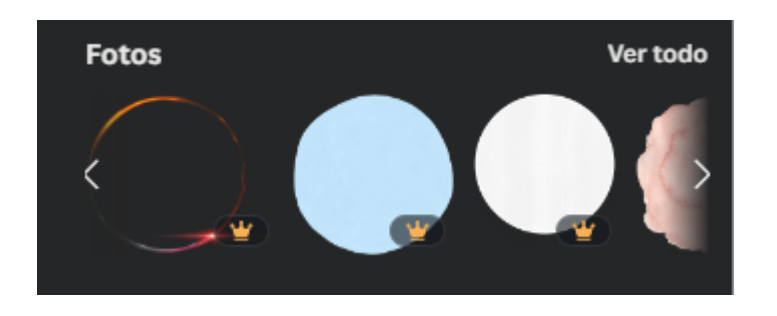

- Las líneas fucsia que aparecen al desplazar un elemento son **líneas guías** y sirven para lograr distancias simétricas entre objetos que componen el diseño, así como para identificar la caja de texto y las mitades de la página.
- Para **agregar una nueva página** en su proyecto deberá hacer clic en "+ Añadir página" en la parte inferior de la hoja donde se encuentre trabajando.

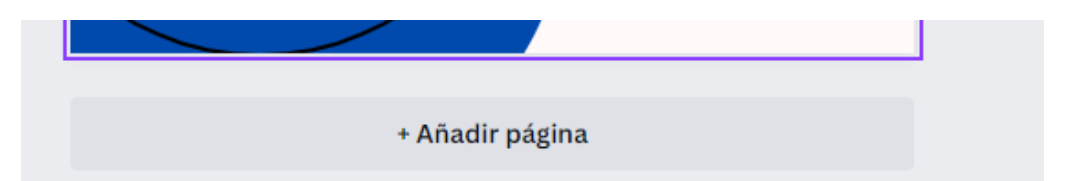

● Existen diversos modos para **duplicar, eliminar, copiar y pegar** cualquier elemento que se halle en el diseño. Uno de estos consiste en hacer clic sobre el mismo y presionar los tres puntos (...) que aparecen entre las opciones. Allí encontrará "copiar", "pegar", "duplicar" o "eliminar" y podrá seleccionar la acción que corresponda.

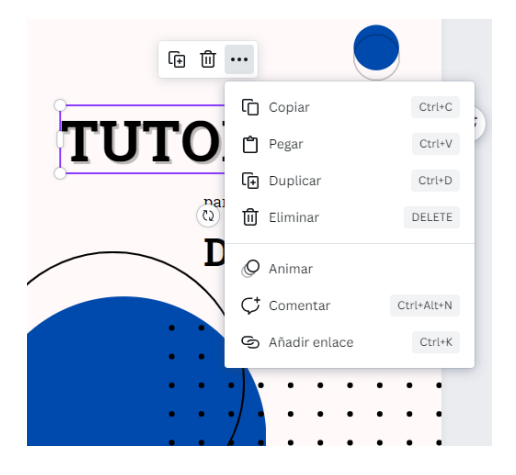

- El **sistema de guardado** en Canva, mientras cuente con buena conexión a Internet, es **automático**. El diseño permanecerá en la página de inicio de Canva como "Diseños recientes" o "Proyectos".
- Para **cambiar el nombre** del archivo deberá dirigirse a la barra de la parte superior.

**TUTORIAL DE CANVA** 

Cómo citar este texto: Gradizuela, G y Barcos, A. (2022). Tutoriales ArTEI: Canva. Área Tecnología Educativa e Innovación, Secretaría de Desarrollo Institucional, Facultad de Ciencias Exactas, Ingeniería y Agrimensura.

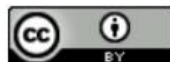

Esta obra está bajo una Licencia Creative Commons Atribución 4.0 Internacional.